# A NovaTech

# IEC 61850 Client for OrionLX

Software Manual

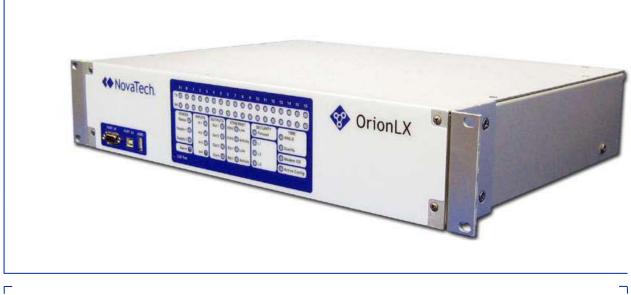

September 29, 2015 Document Revision D © 2015 by NovaTech, LLC

L

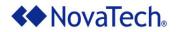

NovaTech, LLC 13555 West 107<sup>th</sup> Street Lenexa, KS 66215 (913) 451-1880 <u>www.novatechweb.com</u> <u>orion.support@novatechweb.com</u> <u>orion.sales@novatechweb.com</u>

#### © Copyright 2001, 2015 by NovaTech, LLC

All Rights Reserved. All NovaTech trademarks are owned by NovaTech, LLC. Microsoft and Windows are either registered trademarks or trademarks of Microsoft Corporation in the United States and/or other countries. All other trademarks are the property of their respective owners.

#### DISCLAIMER

This manual contains information that is correct to the best of NovaTech's knowledge. It is intended to be a guide and should be used as such. It should not be considered a sole source of technical instruction, replacing good technical judgment, since all possible situations cannot be anticipated. If there is any question as to the installation, configuration, or use of this product, contact NovaTech, LLC at (913) 451-1880.

To ensure that the equipment described in this User Manual, as well as all equipment connected to and used with it, operates in a satisfactory and safe manner, all applicable local and national codes that apply to installing and operating the equipment must be followed. Since these codes can vary geographically and can change with time, it is the user's responsibility to determine which codes and standards apply, and to comply with them.

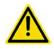

Failure to follow the instructions provided in this manual, and/or failure to comply with applicable codes and safety standards can result in damage to this equipment, damage to connected devices, and/or serious injury to personnel.

All links to external websites have been verified as correct and appropriate at the time of the publication of this document. However, these links and websites, being outside of NovaTech LLC's control, are subject to change and may no longer be correct. In this case, please contact:

orion.support@novatechweb.com

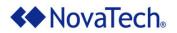

The documentation for the OrionLX and OrionLXm is structured as follows.

| Manual name (see cover page of each manual)     | Purpose                                                                                                    |
|-------------------------------------------------|----------------------------------------------------------------------------------------------------|
| Quick Startup Guide                             | Describes out-of-the-box setup for quick installation.                                                                                                    |
| Orion LX User Manual or<br>OrionLXm User Manual | <ul> <li>Description of OrionLX/OrionLXm hardware.</li> <li>Setup of configuration using NCD (NovaTech Configuration Director)</li> <li>OrionLX/OrionLXm:         <ul> <li>Configuration of OrionLX/OrionLXm features</li> <li>Runtime features</li> </ul> </li> <li>Functions of Orion MMI console</li> <li>Setup and operation of the video option (-MMB) (OrionLX only)</li> </ul> |
| OrionLX Applications<br>Manual                  | Specific setup and operation of OrionLX features, such as firewall, SFTP access, installation of SSL certificate, access to OrionLX's SQL database with Microsoft Access® and Excel®, and others.                                                                                                    |
| Software Manuals                                | Software manuals explain all aspects of setup and operation of protocols such as DNP3 master and software options (Archive, Logic, DA Logic, etc.)                                                                                                    |
| Tech Notes                                      | Tech Notes provide solutions for general integration, such as scaling or setup of RS-485 networks.                                                                                                    |
| Field Instructions                              | Field Instructions provide step-by-step instructions for installation of new hardware or software in the field.                                                                                                    |

See also <u>Appendix B – Additional References</u> for a list and locations of the recommended reference manuals.

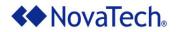

#### Styles and Symbols

In this document, fonts, text styles and symbols are used to distinguish standard text from keyboard input, program text, GUI messages, and hyperlinks as follows. Warnings and safety notices are indicated with ANSI symbols.

| Displayed text or symbol                        | Description                                                                                                    |
|-------------------------------------------------|----------------------------------------------------------------------------------------------------|
| This is normal text.                            | Standard text.                                                                                                    |
| See OrionLX Setup                               | Hyperlink to text in same document.                                                                                                    |
| www.novatechweb.com                             | Hyperlink to website.                                                                                                    |
| orion.support@novatechweb.com                   | Clicking on this link starts email client on PC.                                                                                                  |
| See OrionLX User Manual                         | Document name.                                                                                                    |
| Minimum value                                   | Menu item or text displayed by software.                                                                                                    |
| Name of the data point                          | Text to be entered in input field or window.                                                                                                    |
| Save                                            | GUI button to be clicked.                                                                                                    |
| if frequency < 60.0 then                        | Program code.                                                                                                    |
| <enter>, <ctrl>+<g>, <g></g></g></ctrl></enter> | Key to be pressed.                                                                                                    |
|                                                 | This yellow triangle indicates a warning that<br>must observed by the users in order to avoid<br>possible equipment damage or personal<br>injury. |
|                                                 | This yellow triangle indicates an electrical hazard.                                                                                              |
|                                                 | Electrostatic sensitive device requires proper<br>handling and grounding procedures to avoid<br>equipment damage.                                 |
|                                                 | DANGER indicates a hazardous situation<br>which, if not avoided, will result in death or<br>serious injury.                                       |
|                                                 | WARNING indicates a hazardous situation which, if not avoided, could result in death or serious injury.                                           |
|                                                 | CAUTION indicates a hazardous situation<br>which, if not avoided, may result in minor or<br>moderate injury.                                      |

Note that depending on the Windows® display settings on the computer running NCD, some of the screen shot details may appear differently than those shown in this manual. The screen shots in this manual have been taken using the setting "Windows Classic" which is available on Windows XP®, Windows Vista® and Windows 7®.

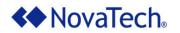

#### **Table of Contents**

| I.  | Introduction                                                                                                    | 7        |
|-----|----------------------------------------------------------------------------------------------------|----------|
| II. | NCD Port Configuration<br>Setup of IEC 61850 Port                                                                                               | 8        |
|     | Setup of IEC 61850 Port                                                                                                    | 8        |
|     | Port Menu                                                                                                    | 9        |
|     | Device Menu                                                                                                    |          |
|     | Inputs Menu                                                                                                    |          |
|     | Outputs Menu                                                                                                    |          |
| Ар  | <ul> <li>pendix A – Tools and Buttons on the Input and Output Menus</li> <li>1. Display/Hide Point Name List</li> <li>2. Text Filter</li> </ul> | 22<br>22 |
|     | 3. Display/Hide Alias Name                                                                                                    |          |
|     | 4. View Report                                                                                                    |          |
|     | 5. Edit Common Attributes                                                                                                    |          |
|     | 6. Font Size                                                                                                    |          |
|     | 7. Slider Bar                                                                                                    | 25       |
| Ар  | pendix B – Additional References                                                                                                    | 26       |

# List of Figures

| Figure 1: Configure New Port for IEC 61850 Client       | 8    |
|---------------------------------------------------------|------|
| Figure 2: Select IEC 61850 as Protocol                  | 8    |
| Figure 3: Port Menu                                     | 9    |
| Figure 4: Port Options                                  | 9    |
| Figure 5: IEC61850 Device Menu                          | .11  |
| Figure 6: IEC61850 Device Parameters                    | .12  |
| Figure 7: Refresh, Fix, Import Buttons                  | .12  |
| Figure 8: File Import Window                            | .13  |
| Figure 9: List with Imported Device Files               | .13  |
| Figure 10: Device Configuration                         | .14  |
| Figure 11: Configured RCBs                              | .16  |
| Figure 12: GOOSE Control Blocks Set Up in Server Device | .16  |
| Figure 13: Selection of GOOSE Variables                 | .17  |
| Figure 14: IEC61850 Input Points                        | .18  |
| Figure 15: Inputs Point Tabs                            | .19  |
| Figure 16: IEC61850 Output Points                       | . 20 |
| Figure 17: Outputs Point Filter                         | . 21 |
| Figure 18: Tools on Input Menu and Output Menu          | . 22 |
| Figure 19: Text Filter                                  |      |
| Figure 20: View Report                                  | . 23 |
| Figure 21: Edit Common Attributes                       | .24  |
| Figure 22: Edit Common Attributes - Details             | .24  |
| Figure 23: Font Size Slider                             | . 25 |
| Figure 24: Slider Bar                                   | . 25 |
|                                                         |      |

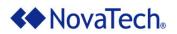

### List of Tables

| Table 1: Port Options Commands           | 9  |
|------------------------------------------|----|
| Table 2: General Port Options            |    |
| Table 3: Device Configuration Parameters |    |
| Table 4: Inputs Point Tabs               |    |
| Table 5: Outputs Point Filter Tabs       | 21 |
| Table 6: NovaTech Documentation          |    |

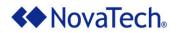

# I. Introduction

The IEC 61850 Client Module enables the Orion to operate as a client or master to IEC 61850 servers such as IEDs, meters, and relays. The IEC 61850 Client can be set up to poll one or more slave devices in the field.

Within the Orion, the data polled by the IEC 61850 Client from the field device(s) is made available to any Orion slave port (through which master stations communicate with the Orion), as well as to an Orion logic module if present. Likewise, commands can be sent to the field device(s). The output commands are either received on one of the Orion's slave ports, or generated by an Orion logic module. In both cases, the output point must be mapped to the correct field device and point address for the IEC 61850 Client.

The IEC 61850 Client Module is available on both the OrionLXm and the OrionLX-CPX. When the term "OrionLX" is used in this manual, it refers to these two products, not the standard OrionLX.

For general information regarding IEC 61850 which is beyond the scope of this manual, refer to the International Electromechanical Commission (IEC) website: <u>www.iec.ch</u>.

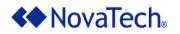

# **II. NCD Port Configuration**

# Setup of IEC 61850 Port

The IEC 61850 Client is set up on an Ethernet port of the OrionLX as follows. Note that only one IEC 61850 Client port can be set up on the Orion. Multiple IEC 61850 server devices can be handled by this IEC 61850 Client port.

| NovaTech Configuration Director    |       |                                                          |       |                                                                                                    |
|------------------------------------|-------|----------------------------------------------------------|-------|----------------------------------------------------------------------------------------------------|
| File Edit Configure Communications | Windo | w Help                                                   |       |                                                                                                    |
| 🗋 🚰 🗿 🚺 OrionLX_Demo.ncd* 🔸        |       | General                                                  |       |                                                                                                    |
|                                    |       | Hardware Model                                           |       |                                                                                                    |
|                                    | _     | Serial Ports                                             | •     |                                                                                                    |
|                                    |       | Network                                                  | •     | Configure New Port                                                                                                    |
|                                    | ~     | NKI - Time Interface<br>Add Ons<br>Hardware I/O<br>Logic | * * * | Port 23 - HTTP Slave HTTP Slave<br>Port 24 - XML Slave XML<br>Port 27 - DNP3 Master DNP Master<br>Port 28 - DNP3 Master DDIO |
|                                    |       |                                                          |       | Port 29 - DNP3 Slave DNP Slave<br>Port 31 - Dial Interface Dial Interface                                                    |

Figure 1: Configure New Port for IEC 61850 Client

| Protocol          | Mode      | Version   | Port in use |   |
|-------------------|-----------|-----------|-------------|---|
| Dial              | Interface | 3.02      | Port 31     |   |
| DNP3              | Master    | 3.15      |             |   |
| DNP3              | Slave     | 3.11      |             |   |
| Email             | Slave     | 3.05      |             |   |
| HTTP              | Master    | 3.01      |             |   |
| EC60870-5-101/104 | Slave     | 1.05      |             |   |
| EC61850           | Master    | 1.05.0001 |             |   |
| Modbus            | Master    | 3.11      |             | _ |
| Modbus            | Slave     | 3.07      |             |   |
| SEL               | Master    | 3.14      |             |   |
| SPassthru         | Interface | 3.01      |             |   |
| WEB               | Slave     | 3.00      |             |   |
| XML               | Slave     | 3.07      | Port 24     | _ |
| XMLRPC            | Slave     | 3.01      |             |   |
| VMI DDC           | Montor    | 2.00      |             |   |

Figure 2: Select IEC 61850 as Protocol

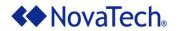

# Port Menu

After the IEC61850 protocol is selected, the Port menu is displayed for configuring the general port options of the IEC 61850 Client.

| ELC61850 Master Port 33 - IEC61850 Master (OrionLX_Demo.ncd)* |                                      |   |  |  |  |  |  |  |  |
|---------------------------------------------------------------|--------------------------------------|---|--|--|--|--|--|--|--|
| Port Options: Delete Port Close Port                          |                                      |   |  |  |  |  |  |  |  |
| Port<br>⊡ Client<br>¥ Add New Device                          | Accept Cancel                        | _ |  |  |  |  |  |  |  |
|                                                               | Port - General Options               |   |  |  |  |  |  |  |  |
|                                                               | Port Name IEC61850 Master            |   |  |  |  |  |  |  |  |
|                                                               | Port Module 🔽 Use Automatic Settings |   |  |  |  |  |  |  |  |
|                                                               | Module Name m850_                    |   |  |  |  |  |  |  |  |
|                                                               |                                      |   |  |  |  |  |  |  |  |
|                                                               | GOOSE Options                        |   |  |  |  |  |  |  |  |
|                                                               | Adapter ID eth0                      |   |  |  |  |  |  |  |  |
|                                                               |                                      |   |  |  |  |  |  |  |  |
|                                                               |                                      |   |  |  |  |  |  |  |  |
|                                                               |                                      |   |  |  |  |  |  |  |  |
|                                                               |                                      |   |  |  |  |  |  |  |  |
|                                                               |                                      |   |  |  |  |  |  |  |  |
|                                                               |                                      |   |  |  |  |  |  |  |  |
|                                                               |                                      |   |  |  |  |  |  |  |  |

Figure 3: Port Menu

At the top of the above menu, as well as the other IEC 61850 menus, the Port Options menu is displayed (Figure 4).

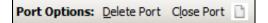

#### **Figure 4: Port Options**

| Command     | Description                                                                     |
|-------------|---------------------------------------------------------------------------------|
| Delete Port | Removes the IEC 61850 Client and all points on the port from the configuration. |
| Close Port  | Closes the IEC 61850 Client menu.                                               |

#### Table 1: Port Options Commands

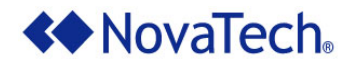

First, configure the port parameters as explained in the table below. Once all parameters have been set up, click Accept . Then click Add New Device in the upper left portion of the above menu (Figure 3), and proceed to the Device Menu.

| Parameter                  | Description                                                                                                    |
|----------------------------|----------------------------------------------------------------------------------------------------|
| Port Name                  | Defines the port name used in the NCD configuration program and the name displayed in the Orion menus. The default name is IEC61850 Master. However, entering a port name that describes its purpose will provide self-explanatory diagnostic menus when the Orion is operating. The name can be up to 30 characters long and contain all printable characters except @, &, [,], ', ", =, or commas.                                               |
| Port Module<br>Module Name | The default settings must not be changed. Only the latest version of the driver is stored on the Orion's flash memory because package installation requires removal of previous packages. If a previous version of a driver must be executed, the driver must be transferred to the Orion from a previous Orion package. Note that this overwrites the current version of the driver. Contact NovaTech technical support if this step is required. |
| Adapter ID                 | The IEC 61850 Client operates on only one of the Ethernet ports of the OrionLX. This Ethernet port must be specified in this field. If using an OrionLXm, the available Ethernet ports are eth0 and eth1. If using an OrionLX-CPX, the available Ethernet ports are enp3s0, enp3s1, and enp4s0 which are labeled eth0, eth1, and eth2 on the OrionLX-CPX enclosure.                                                                                |

Table 2: General Port Options

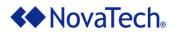

# Device Menu

To add a device, click Add New Device (Figure 5) at the top of the left pane (see Figure 3). A new device labeled Device 1 is displayed with subheadings of Inputs and Outputs. Additional devices can be added by clicking Add New Device again. The next available device number in NCD will be assigned to the next additional device. Each device represents an IEC 61850 server device that the Orion will communicate with.

Also, a menu item labeled All Devices with Inputs and Outputs subheadings is displayed. The input and output points of all devices are displayed when this menu item is selected.

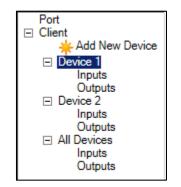

Figure 5: IEC61850 Device Menu

Each device's parameters are configured in the Device menu (Figure 6).

After configuring the device parameters as described in this section, click on Inputs and Outputs below each device to configure that device's input and output points. For detailed descriptions, see the chapters Inputs Menu and Outputs Menu.

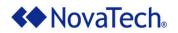

| EC61850 Master Port                  | 24 - IEC61850 Master ((            | OrionLX_De                                                     | emo_6185                                                      | 0.ncd)*                                                                                                    |                                                                                                 |                            |          |           |  |  |  |  |
|--------------------------------------|------------------------------------|----------------------------------------------------------------|---------------------------------------------------------------|----------------------------------------------------------------------------------------------------|-------------------------------------------------------------------------------------------------|----------------------------|----------|-----------|--|--|--|--|
| Port Options: Delete Port            | Close Port 🗋                       |                                                                |                                                               |                                                                                                    |                                                                                                 |                            |          |           |  |  |  |  |
| Port<br>⊡ Client<br>— Add New Device | Device Options:                    | Accept                                                         | Cancel                                                        | Delete Device                                                                                                    | Copy Device                                                                                     |                            |          |           |  |  |  |  |
| Device 1<br>Inputs                   | Device 1                           |                                                                |                                                               |                                                                                                    |                                                                                                 |                            |          |           |  |  |  |  |
| Outputs<br>Device 2                  | Available SCL Files                |                                                                |                                                               |                                                                                                    |                                                                                                 | Refresh                    | Fix      | Import    |  |  |  |  |
| Inputs                               |                                    | Company                                                        | Device                                                        | IED Name (editable)                                                                                                    | Description                                                                                     | Version                    | SCL File |           |  |  |  |  |
| Outputs<br>All Devices               |                                    | ALSTOM                                                         | P242                                                          | TEMPLATE                                                                                                    | P242 Motor Protection                                                                           | P242v60K                   |          |           |  |  |  |  |
| Inputs                               |                                    | ALSTOM                                                         | P142                                                          | TEMPLATE                                                                                                    | P142 Feeder protection relay with auto-reclose                                                  | P142v46A                   |          |           |  |  |  |  |
| Outputs                              |                                    | ALSTOM                                                         | P242                                                          | TEMPLATE                                                                                                    | P242 Motor Protection                                                                           | P242v60K                   |          | KUKAu.scl |  |  |  |  |
|                                      |                                    | ALSTOM<br>Bitronics                                            | P142<br>M871                                                  | TEMPLATE<br>NT M871                                                                                                    | P142 Feeder protection relay with auto-reclose<br>Measurement & Recording IED with (1xP30) modu | P142v46A                   |          | u.ICD     |  |  |  |  |
|                                      |                                    | Bitronics                                                      | M871                                                          | NT M871                                                                                                    | Measurement & Recording IED with (1xP30) module                                                 |                            |          | M871 CID  |  |  |  |  |
|                                      |                                    | Distornoo                                                      | 11071                                                         | 111213071                                                                                                    | Hose and a Hose and the office                                                                  | 10(0) [1007 01 1101        |          |           |  |  |  |  |
|                                      | Device Parameters                  | ;                                                              |                                                               |                                                                                                    |                                                                                                 |                            |          |           |  |  |  |  |
|                                      | Description                        | Device 1                                                       |                                                               |                                                                                                    |                                                                                                 |                            |          |           |  |  |  |  |
|                                      | Server ID                          | ,                                                              |                                                               | _                                                                                                    |                                                                                                 |                            |          |           |  |  |  |  |
|                                      |                                    |                                                                |                                                               |                                                                                                    |                                                                                                 |                            |          |           |  |  |  |  |
|                                      | Polling Rate (msec)                | 2000                                                           |                                                               |                                                                                                    |                                                                                                 |                            |          |           |  |  |  |  |
|                                      | IP Options                         |                                                                |                                                               |                                                                                                    |                                                                                                 |                            |          |           |  |  |  |  |
|                                      | Port                               | 102                                                            |                                                               |                                                                                                    |                                                                                                 |                            |          |           |  |  |  |  |
|                                      | Host/Slave IP Address              | 127.0.0.1                                                      |                                                               |                                                                                                    |                                                                                                 |                            |          |           |  |  |  |  |
|                                      | Report Control Block (RCB) Options |                                                                |                                                               |                                                                                                    |                                                                                                 |                            |          |           |  |  |  |  |
|                                      |                                    |                                                                | <u> </u>                                                      | Quality Change 🔲 Di                                                                                                    | ata Update 🔽 Integrity 🔽 General Interrogation                                                  |                            |          |           |  |  |  |  |
|                                      | Maximum URCBs                      |                                                                |                                                               |                                                                                                    |                                                                                                 |                            |          |           |  |  |  |  |
|                                      |                                    |                                                                |                                                               |                                                                                                    | Carfanad                                                                                        |                            |          |           |  |  |  |  |
|                                      | Report Control Blocks              |                                                                |                                                               |                                                                                                    | Configured                                                                                      |                            |          |           |  |  |  |  |
|                                      |                                    | NT_M871<br>NT_M871<br>NT_M871<br>NT_M871<br>NT_M871<br>NT_M871 | System/LL<br>System/LL<br>System/LL<br>System/LL<br>System/LL | .N0/brcb01[BR]<br>.N0/brcb02[BR]<br>.N0/brcb03[BR]<br>.N0/brcb04[BR]<br>.N0/urcb01[RP]<br>.N0/urcb02[RP]<br>.N0/urcb03[RP] |                                                                                                 | R]<br>R]<br>R]<br>P]<br>P] |          |           |  |  |  |  |
|                                      |                                    |                                                                |                                                               |                                                                                                    |                                                                                                 |                            |          |           |  |  |  |  |
|                                      | GOOSE Control Blo                  |                                                                |                                                               |                                                                                                    |                                                                                                 |                            |          |           |  |  |  |  |
|                                      | GOOSE Control Blocks               |                                                                |                                                               |                                                                                                    |                                                                                                 |                            |          |           |  |  |  |  |
|                                      |                                    | Name D                                                         | ataset M                                                      | IAC Address AppID                                                                                                    | (Hex) VLanID (Hex) VLanPriority Description                                                     | n                          |          |           |  |  |  |  |
|                                      |                                    |                                                                |                                                               |                                                                                                    |                                                                                                 |                            |          | -         |  |  |  |  |

Figure 6: IEC61850 Device Parameters

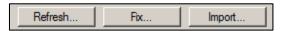

Figure 7: Refresh, Fix, Import Buttons

The IEC 61850 Client must import the .scl, .icd, or .cid file of the IEC 61850 server device from which the client will obtain data. These files contain the IEC 61850 server configuration and are generated with the software provided by the manufacturer of the IEC 61850 server device (IED, meter, relay). Clicking the **Import...** button opens the following window (Figure 8) for selection of the appropriate .scl, .icd, or .cid file.

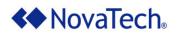

| Choose files to import             |                             |                    | ×                      |
|------------------------------------|-----------------------------|--------------------|------------------------|
| Computer - System (C:)             | •                           | 👻 🚱 Search System  | (C:)                   |
| Organize 🔻 New folder              |                             |                    | ::: - 🗔 🔞              |
| 🛨 📑 Videos                         | Name ^                      | Date modified      | Туре 🔺                 |
| 🖂 🖳 Computer                       | \$Recycle.Bin               | 7/10/2013 20:23    | File folder            |
| 🗖 📥 System (C:)                    | 🎍 Autodesk                  | 6/3/2014 12:42     | File folder            |
| 🕀 🌗 \$Recycle.Bin                  | Boot                        | 7/11/2013 06:16    | File folder            |
| 🕀 퉲 Autodesk                       | 퉬 Brother                   | 7/24/2014 16:22    | File folder            |
| 🕀 🌗 Boot                           | 🔲 퉬 dell                    | 8/9/2013 15:30     | File folder            |
| 🗄 🏬 Brother                        | Documents and Settings      | 7/14/2009 07:08    | File folder            |
| 🕀 🕌 dell                           | Drivers                     | 7/11/2013 06:16    | File folder            |
| Documents and Settings     Drivers | Carmin                      | 8/21/2013 21:33    | File folder            |
| 🕀 📔 Garmin                         |                             | 7/11/2013 06:16    | File folder            |
| 🗉 🌗 Hotfix                         | 🐌 HP Universal Print Driver | 10/28/2013 20:49   | File folder            |
| 🕀 🌗 HP Universal Print Driver      | lintel                      | 7/10/2013 20:36    | File folder            |
| 🕀 🏬 Intel                          | MSOCache                    | 7/11/2013 13:13    | File folder            |
| 🕀 퉲 MSOCache                       | PerfLogs                    | 7/14/2009 05:20    | File folder            |
| 🕀 🍌 PerfLogs                       | <ul> <li>▼   4  </li> </ul> | 71 12000 00120     |                        |
| Drogram Files                      |                             |                    |                        |
| File <u>n</u> ame:                 |                             | ▼ IEC61850 files ( | *.scl, *.icd, *.cid) 💌 |
|                                    |                             | <u>O</u> pen •     | Cancel                 |

Figure 8: File Import Window

The Company, Device, IED Name, Description, Version, and SLC File name from the imported file are now added to the following window.

| <ul> <li>Choose</li> </ul> | IED/SCL File |                     |                                                                         |           |                |   |
|----------------------------|--------------|---------------------|-------------------------------------------------------------------------|-----------|----------------|---|
| Company                    | Device       | IED Name (editable) | Description                                                             | Version   | SCL File       |   |
| ABB                        | REF615       | TEMPLATE            | REF615                                                                  | E         | REF615.cid     |   |
| AREVA                      | P546         | TEMPLATE            | P544/P546 Current Differential with Distance Protection - 2 sets of CTs | P546v57A  | P54657_K_B.icd |   |
| AREVA                      | P546         | TEMPLATE            | P544/P546 Current Differential with Distance Protection - 2 sets of CTs | P546v57A  | P54657_K_A.icd |   |
| Bitronics                  | M571         | M571_103            | Measurement & Recording IED with digital IO                             | Mx70v1.02 | M571_103.CID   |   |
| Bitronics                  | M871         | NT_M871             | Measurement & Recording IED with (1xP30) module(s)                      | Mx70v1.02 | NT_M871.CID    |   |
| Unknown                    | IEC61850 IED | Client3             | Client3                                                                 |           | REF615.cid     |   |
| Unknown                    | IEC61850 IED | Client5             | Client5                                                                 |           | REF615.cid     | - |
| Unknown                    | IEC61850 IED | Client4             | Client4                                                                 |           | REF615.cid     |   |
| Unknown                    | IEC61850 IED | Client2             | Client2                                                                 |           | REF615.cid     | • |
|                            |              |                     |                                                                         |           |                |   |

Figure 9: List with Imported Device Files

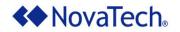

| SCL Files             | Company:    | ABB De       | vice: REF615 I                 | ED Name: Dev     | 7343               |                                      | Refresh |            | Fix    | Imp  | ort |
|-----------------------|-------------|--------------|--------------------------------|------------------|--------------------|--------------------------------------|---------|------------|--------|------|-----|
|                       | A Chasses   | IED/SCL File |                                |                  |                    |                                      |         |            |        |      |     |
|                       | Company     | Device       | IED Name (editable)            | Description      |                    |                                      | Version | SCL File   |        |      | —   |
|                       | ABB         | REF615       | Dev7343                        | REF615           |                    |                                      | E       | REF615.cid |        |      |     |
|                       | AREVA       | P546         | TEMPLATE                       |                  | nt Differential wi | h Distance Protection - 2 sets of CT |         |            | 57_K_B | licd |     |
|                       | AREVA       | P546         | TEMPLATE                       |                  |                    | h Distance Protection - 2 sets of CT |         |            | 57 K A |      |     |
|                       | Bitronics   | M571         | M571 103                       | Measurement & F  |                    |                                      |         | M571 103.0 |        |      |     |
|                       | Bitronics   | M871         | NT M871                        |                  |                    | th (1xP30) module(s)                 |         | NT M871.C  |        |      |     |
|                       | Unknown     | IEC61850 IED | Client3                        | Client3          | _                  |                                      |         | REF615.cid |        |      |     |
|                       | Unknown     | IEC61850 IED | Client5                        | Client5          |                    |                                      |         | REF615.cid |        |      |     |
|                       | Unknown     | IEC61850 IED | Client4                        | Client4          |                    |                                      |         | REF615.cid |        |      | _   |
|                       | Unknown     | IEC61850 IED | Client2                        | Client2          |                    |                                      |         | REF615.cid |        |      | -   |
|                       |             |              |                                |                  |                    |                                      |         |            |        |      |     |
| Device Parameters     |             |              |                                |                  |                    |                                      |         |            |        |      |     |
| Description           | Device 4    |              | [                              |                  |                    |                                      |         |            |        |      |     |
| Server ID             | 1           |              | [                              |                  |                    |                                      |         |            |        |      |     |
| Polling Rate (msec)   | 2000        |              |                                |                  |                    |                                      |         |            |        |      |     |
| IP Options            |             |              |                                |                  |                    |                                      |         |            |        |      |     |
| Port                  | 102         |              | 1                              |                  |                    |                                      |         |            |        |      |     |
| Host/Slave IP Address |             | 54           |                                |                  |                    |                                      |         |            |        |      |     |
|                       | ,           |              |                                |                  |                    |                                      |         |            |        |      |     |
| Report Control Bloc   | k (RCB) O   | ptions       |                                |                  |                    |                                      |         |            |        |      |     |
| TrgOps                | 🔽 Data Cha  | nge 🥅 Qualit | y Change 🦵 Data Up             | date 🔽 Integrity | General Int        | errogation                           |         |            |        |      |     |
| Maximum URCBs         | 1           |              | [                              |                  |                    |                                      |         |            |        |      |     |
| Report Control Blocks | Available   |              |                                | Configure        | ed                 |                                      |         |            |        |      |     |
|                       |             |              | atNrmIA01[BR]                  | >>               |                    |                                      |         |            |        |      |     |
|                       |             |              | atNrmIA03[BR]                  |                  |                    |                                      |         |            |        |      |     |
|                       |             |              | atNrmIA04[BR]                  | <<               |                    |                                      |         |            |        |      |     |
|                       |             |              | atNrmIA05[BR]<br>atNrmIB01[BR] |                  |                    |                                      |         |            |        |      |     |
|                       |             |              | atNrmIB02[BR]                  |                  |                    |                                      |         |            |        |      |     |
|                       |             |              |                                | ,                |                    |                                      |         |            |        |      |     |
| GOOSE Control Blo     | ock Informa | ation        |                                |                  |                    |                                      |         |            |        |      |     |
| GOOSE Control Blocks  | Auto-Subs   | cribed       |                                |                  |                    |                                      |         |            |        |      |     |
|                       | Name Da     | taset MAC A  | ddress AppID (Hex)             | VLanID (Hex)     | VLanPriority       | Description                          |         |            |        |      |     |
|                       |             |              |                                |                  |                    |                                      |         |            |        |      |     |
|                       |             |              |                                |                  |                    |                                      |         |            |        |      |     |
|                       |             |              |                                |                  |                    |                                      |         |            |        |      |     |
|                       |             |              |                                |                  |                    |                                      |         |            |        |      |     |
|                       |             |              |                                |                  |                    |                                      |         |            |        |      |     |
|                       |             |              |                                |                  |                    |                                      |         |            |        |      |     |

Figure 10: Device Configuration

The following parameters are configured in the above menu.

| Tab                    | Description                                                                                                    |
|------------------------|----------------------------------------------------------------------------------------------------|
| IED Name<br>(editable) | Upon import of a file, the IED name is initially set to a placeholder name such as TEMPLATE (Figure 10). Before the file can be used to set up a device, a specific device name must be entered. The device name entered here (example: Dev7343) is prefixed to the names of the device's report control blocks in the Report Control Block (RCB) Options section (example: Dev7343LD0/LLN0/rcbStatNrmIA01[BR]). The maximum device name length is 8 characters. Only letters, digits, and underscore are permitted. |

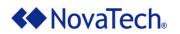

| Tab                      | Description                                                                                                    |                                                                                                    |  |  |  |  |  |  |  |
|--------------------------|----------------------------------------------------------------------------------------------------|----------------------------------------------------------------------------------------------------|--|--|--|--|--|--|--|
| Device Parame            | ters                                                                                                    |                                                                                                    |  |  |  |  |  |  |  |
| Description              | that device. The default names such as CB266/2<br>provide self-explanatory M                                                                             | This is the device name that is used throughout the Orion to identify the points from hat device. The default names are Device 1, Device 2, etc. However, entering names such as CB266/21P that describe the device's function in the application provide self-explanatory MMI menus when the Orion is operating. This string can be up to 30 characters long, and can contain all printable characters except @, [, ], ', ", =, and commas. |  |  |  |  |  |  |  |
| Server ID                |                                                                                                    | ult, NCD assigns 1 to the first configured IEC 61850 server<br>e server ID for each additional device. Each server device<br>er ID.                                                                                                    |  |  |  |  |  |  |  |
| Polling<br>Rate (msec)   | RCBs. Polling is only used                                                                                                    | The polling rate applies only to points that are not defined in datasets associated with RCBs. Polling is only used as a fallback mechanism for points not associated with an RCB or if the RCB cannot be enabled. The range should be 100ms to 10,000ms. Default value: 2,000ms.                                                                                                    |  |  |  |  |  |  |  |
| IP Options               |                                                                                                    |                                                                                                    |  |  |  |  |  |  |  |
| Port                     |                                                                                                    | rver device defaults to the value imported with the .scl, .icd, nged as needed depending on the port number used by the device.                                                                                                    |  |  |  |  |  |  |  |
| Host/Slave<br>IP Address |                                                                                                    | ver device defaults to the value imported with the .scl, .icd, ged as needed depending on the IP address of the specific                                                                                                    |  |  |  |  |  |  |  |
| Report Control           | Block (RCB) Options                                                                                                    |                                                                                                    |  |  |  |  |  |  |  |
| TrgOps                   | server device which are ch                                                                                                    | sent by the server device based on the event types in the<br>necked below:                                                                                                    |  |  |  |  |  |  |  |
|                          |                                                                                                    |                                                                                                    |  |  |  |  |  |  |  |
|                          | Trigger                                                                                                    | Description                                                                                                    |  |  |  |  |  |  |  |
|                          | Data Change                                                                                                    | When deadbanded value changes, a report is triggered with one data item.                                                                                                    |  |  |  |  |  |  |  |
|                          | Quality Change                                                                                                    | When quality of data changes (for example, goes from OK to Invalid or questionable), a report is triggered with one data item.                                                                                                    |  |  |  |  |  |  |  |
|                          | Data Update         When counter data is frozen, a report is triggered work one data item. This setting is typically not used.                           |                                                                                                    |  |  |  |  |  |  |  |
|                          | Integrity Periodically, all data items are triggered in the repu<br>User selects the "integrity period", for example, every<br>seconds for simple SCADA. |                                                                                                    |  |  |  |  |  |  |  |
|                          | General Interrogation                                                                                                    | All data items are triggered upon command from the client (like "Integrity" except "Integrity" is self-triggered by server and GI is triggered by client).                                                                                                    |  |  |  |  |  |  |  |
|                          |                                                                                                    |                                                                                                    |  |  |  |  |  |  |  |

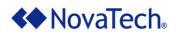

| Tab                         | Description                                                                                                    |  |  |  |  |
|-----------------------------|----------------------------------------------------------------------------------------------------|--|--|--|--|
| Maximum<br>URCBs            | Set the maximum number of unbuffered RCB blocks. Check the server device manual for specific details. Default value: 1                                                                                                    |  |  |  |  |
| Report<br>Control<br>Blocks | The RCBs in the Available pane are imported from the .scl, .icd, or .cid file. They can be moved to the Configured pane by highlighting the desired RCBs and clicking on the >> . Likewise, they can be removed from the Configured pane by clicking the << button. The data in the RCBs in the Configured pane are retrieved and stored in the Orion realtime database (see example in Figure 11). |  |  |  |  |
| GOOSE Contro                | I Block Information                                                                                                    |  |  |  |  |
| GOOSE<br>Control<br>Blocks  | Any GOOSE control blocks which are set up in the server device are auto-subscribed and listed as shown in the example in Figure 12.                                                                                                    |  |  |  |  |

#### **Table 3: Device Configuration Parameters**

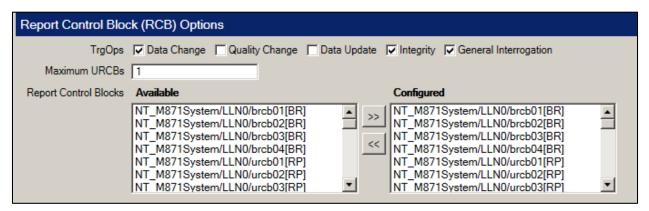

#### Figure 11: Configured RCBs

| GOOSE Control Block Information |                              |               |                   |             |              |              |                              |  |
|---------------------------------|------------------------------|---------------|-------------------|-------------|--------------|--------------|------------------------------|--|
| GOOSE Control Blocks            | Auto-Subscribed              | to-Subscribed |                   |             |              |              |                              |  |
|                                 | Name                         | Dataset       | MAC Address       | AppID (Hex) | VLanID (Hex) | VLanPriority | Description                  |  |
|                                 | NT_M871System/LLN0/gcb01[GO] | Dataset1      | 01-0C-CD-01-00-01 | 0001        | 1F1          | 4            | System GOOSE Control Block 1 |  |
|                                 |                              |               |                   |             |              |              |                              |  |

#### Figure 12: GOOSE Control Blocks Set Up in Server Device

Then the data points in the GOOSE control block can be selected for transfer to the Orion realtime database as shown in the following figure (Figure 13, see also chapter Inputs Menu). Simply set the checkbox(es) for the desired point(s) and click >> to add them to the Orion Point Name window.

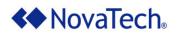

| EC61850 Master Port 2     | IEC61850 Master Port 24 - IEC61850 Master (OrionLX_Demo_61850.ncd)* |          |                                       |                                                           |        |         |         |          |
|---------------------------|---------------------------------------------------------------------|----------|---------------------------------------|-----------------------------------------------------------|--------|---------|---------|----------|
| Port Options: Delete Port | Close Port 🗋                                                        |          |                                       |                                                           |        |         |         |          |
| Port <<br>⊡ Client        | Inputs                                                              |          | Device 1 (24 Item(s) - Filter By: All | Points)                                                   | Fo     | nt - )- |         | -        |
| Add New Dev               | Count Items Selected: 2                                             |          | 🔎 Search 🔀 📔                          | Configured Inputs                                         |        |         |         |          |
| Inputs                    | MMS Variables                                                       |          | Orion Point Name                      | IEC61850 Name 💌                                           | GOOSE? | Min     | Max     |          |
| Outputs<br>Device 2       |                                                                     | >>       | GGIO1/SPCSO1/stVal                    | NT_M871System/GGI01/SPCS01/stVal[ST]                      | Yes    | 0       | 1       | <u>-</u> |
| Inputs                    | Image: NT_M871System                                                | 1        | GGIO1/Ind1/stVal                      | NT_M871System/GGIO1/Ind1/stVal[ST]                        | Yes    | 0       | 1       |          |
| Outputs<br>All Devices    | GOOSE Variables                                                     |          | DmdMMXU2/PPV.phsCA/t                  | NT_M871Measurements/DmdMMXU2/PPV.phsCA/t[MX]              | No     | 0       | 4294967 |          |
| Inputs                    | IV NT_M871System     GGI01                                          |          | DmdMMXU2/PPV.phsCA/q                  | NT_M871Measurements/DmdMMXU2/PPV.phsCA/q[MX]              | No     | 0       | 4294967 |          |
| Outputs                   |                                                                     |          | DmdMMXU2/PPV.phsCA/instCVal.mag.f     | NT_M871Measurements/DmdMMXU2/PPV.phsCA/instCVal.mag.f[MX] | No     | 0       | 2147483 |          |
|                           | + 🗹 SPCSOT<br>+ 🔽 Ind1                                              | E SPCSO1 | DmdMMXU2/PPV.phsCA/cVal.mag.f         | NT_M871Measurements/DmdMMXU2/PPV.phsCA/cVal.mag.f[MX]     | No     | 0       | 2147483 |          |
|                           |                                                                     |          | DmdMMXU2/PPV.phsAB/t                  | NT_M871Measurements/DmdMMXU2/PPV.phsAB/t[MX]              | No     | 0       | 4294967 |          |
|                           |                                                                     |          | DeedMMXU2/DDV/abaAD/a                 | NT_M071M                                                  | NI-    | 0       | 420406  |          |

Figure 13: Selection of GOOSE Variables

After the desired parameters have been configured, click **Accept**. Once the updates have been accepted, the Inputs and Outputs menu setting options in the left pane are activated.

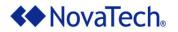

## Inputs Menu

The Inputs menu displays the available IEC61850 input points for selection for the Orion realtime database. The variables are presented in a familiar "tree" format, allowing specific selection of desired elements. The tree structure represents the logical structure of a device and its nodes, objects, and attributes. The + and – selectors expand or contract the options list. Clicking the checkbox selects or deselects the listed variable. Clicking the "parent" checkbox automatically selects all related "child" variables. However, if the "parent" checkbox is selected, the "child" checkboxes remain customizable. Selecting or deselecting a child element allows configuration for each variable listed.

For a complete description of all available tools and buttons in this menu, see <u>Appendix A – Tools and</u> <u>Buttons on the Input and Output Menus</u>.

| Inputs                                                                                                    |    | Device 5 (9 Item(s) - Filter By: Al | l Points)                                   |        | Font "      | <u> </u>   |
|----------------------------------------------------------------------------------------------------|----|-------------------------------------|---------------------------------------------|--------|-------------|------------|
| Count Items Selected: 8                                                                                                    |    | Search 🔀                            | ○ ]                                         |        |             |            |
| MMS Variables                                                                                                    |    | Orion Point Name                    | IEC61850 Name                               | GOOSE? | Min         | Max        |
| □                                                                                                    | >> | MMXU1/TotW/instMag.f                | M571_103Measurements/MMXU1/TotW/instMag.f[N | Yes    | -2147483648 | 2147483647 |
| 🕀 🗖 Beh                                                                                                    | << | DmdMHAI1/TddA.phsA/cVal.mag.f       | M571_103Measurements/DmdMHAI1/TddA.phsA/c\  | No     | -2147483648 | 2147483647 |
| Health     Mod                                                                                                    | ~  | DmdMHAI1/TddA.phsA/instCVal.mag.f   | M571_103Measurements/DmdMHAI1/TddA.phsA/in  | No     | -2147483648 | 2147483647 |
| TddA.phsA                                                                                                    |    | DmdMHAI1/TddA.phsA/q                | M571_103Measurements/DmdMHAI1/TddA.phsA/q[  | No     | 0           | 4294967295 |
| CVal.mag.f[MX] (FLOAT     instCVal.mag.f[MX] (FL(                                                                                                    |    | DmdMHAI1/TddA.phsA/t                | M571_103Measurements/DmdMHAI1/TddA.phsA/t[N | No     | 0           | 4294967295 |
| Inst⊂val.mag.f[WiX] (FLC                                                                                                    |    | DmdMHAI1/TddA.phsB/cVal.mag.f       | M571_103Measurements/DmdMHAI1/TddA.phsB/c\  | No     | -2147483648 | 2147483647 |
| ✓ t[MX] (Timestamp)                                                                                                    |    | DmdMHAI1/TddA.phsB/instCVal.mag.f   | M571_103Measurements/DmdMHAI1/TddA.phsB/in  | No     | -2147483648 | 2147483647 |
| □                                                                                                    |    | DmdMHAI1/TddA.phsB/q                | M571_103Measurements/DmdMHAI1/TddA.phsB/q   | No     | 0           | 4294967295 |
| instCVal.mag.f[MX] (FLC                                                                                                    |    | DmdMHAI1/TddA.phsB/t                | M571_103Measurements/DmdMHAI1/TddA.phsB/t[I | No     | 0           | 4294967295 |
| ✓ q[MX] (Quality)       ✓ t[MX] (Timestamp)       ④ TddA.phsC       ④ TddA.res       ④ TddPV.phsAB       ④ ThdPPV.phsCA       ④ ThdPPV.phsA       ④ ThdPPV.phsA       ● ThdPPV.phsA |    | All Points   ST   MX                |                                             |        |             | <b>)</b>   |

Figure 14: IEC61850 Input Points

Add the selected input points to the Orion Point Name pane by clicking >> .

To rename input points in the Orion Point Name field or enter a new minimum or maximum for scaling<sup>1</sup> in the Min/Max fields, highlight the desired items and enter the new name or value. Then press <Enter> to make the change.

<sup>&</sup>lt;sup>1</sup> For details see Analog/Accumulator Scaling Technical Note.

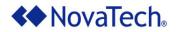

Tabs for All Points, ST (Status Information), and MX (Measurands) at the bottom of the right pane allow sorting of the input points mapped to the Orion realtime database.

| < | All Points | ST | MX |
|---|------------|----|----|
|   |            |    |    |

Figure 15: Inputs Point Tabs

| Tab        | Description                                                                                           |
|------------|----------------------------------------------------------------------------------------------------|
| All Points | Display all configured input points in the Orion Point Name pane.                                     |
| ST         | Display only status information points whose value may be read, substituted, reported, and logged.    |
| МХ         | Display only measurand information points whose value may be read, substituted, reported, and logged. |

Table 4: Inputs Point Tabs

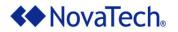

# **Outputs Menu**

The Inputs menu displays the available IEC61850 output points for selection for the Orion realtime database. The variables are presented in a familiar "tree" format, allowing specific selection of desired elements. The tree structure represents the logical structure of a device and its nodes, objects, and attributes. The + and – selectors expand or contract the options list. Clicking the checkbox selects or deselects the listed variable. Clicking the "parent" checkbox automatically selects all related "child" variables. However, if the "parent" checkbox is selected, the "child" checkboxes remain customizable. Selecting or deselecting a child element allows configuration for each variable listed.

For a complete description of all available tools and buttons in this menu, see <u>Appendix A – Tools and</u> <u>Buttons on the Input and Output Menus</u>.

| Outputs                                 |    | Device 5 (5 Item(s) - Fil | ter By: All Points) | Font                         | <u> </u> |     |
|-----------------------------------------|----|---------------------------|---------------------|------------------------------|----------|-----|
| Count Items Selected: 0                 |    | Search                    | 🗡 🔟 🗎 🗹             | Configured Outputs           |          |     |
| MMS Variables     M571_103Measurements  |    | Orion Point Name          | IEC61850 Name       |                              | Min      | Max |
| DmdMHAI1                                | >> | DmdMMXU1/Mod/ctlModel     | M571_103Measurement | ts/DmdMMXU1/Mod/ctlModel[CF] | -128     | 127 |
|                                         | ~  | DmdMMXU2/Mod/ctlModel     | M571_103Measurement | ts/DmdMMXU2/Mod/ctlModel[CF] | -128     | 127 |
| □ ctlModel[CF] (Enum) □ DmdMHAl2        |    | DmnMHAI1/Mod/ctlModel     | M571_103Measurement | ts/DmnMHAI1/Mod/ctIModel[CF] | -128     | 127 |
| 🗆 🗖 Mod                                 |    | DmdMHAI1/Mod/ctlModel     | M571_103Measurement | ts/DmdMHAI1/Mod/ctIModel[CF] | -128     | 127 |
| □ ctlModel[CF] (Enum)<br>□ □ □ DmdMMXU1 |    | DmdMHAI2/Mod/ctlModel     | M571_103Measurement | ts/DmdMHAI2/Mod/ctIModel[CF] | -128     | 127 |
|                                         |    |                           |                     |                              |          |     |
|                                         |    | < All Points CO S         | P   CF              |                              |          | >   |

Figure 16: IEC61850 Output Points

Add the selected output points to the Orion Point Name pane by clicking >> .

To rename output points in the Orion Point Name field or enter a new minimum or maximum for scaling<sup>2</sup> in the Min/Max fields, highlight the desired items and enter the new name or value. Then press <Enter> to make the change.

<sup>&</sup>lt;sup>2</sup> For details see Analog/Accumulator Scaling Technical Note.

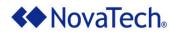

Tabs for All Points, CO (Control), SP (Setpoint), and CF (Configuration) at the bottom of the right pane allow sorting of the output points which are mapped to the Orion realtime database.

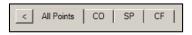

Figure 17: Outputs Point Filter

| Tab        | Description                                                            |
|------------|------------------------------------------------------------------------|
| All Points | Display all configured output points in the Orion Point Name pane.     |
| СО         | Display control points whose value may be operated (control model).    |
| SP         | Display setpoint points whose value may be controlled (control model). |
| CF         | Display configuration points whose value may be written.               |

 Table 5: Outputs Point Filter Tabs

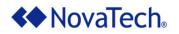

# Appendix A – Tools and Buttons on the Input and Output Menus

For easy configuration, numerous tools and buttons are available as shown in <u>Figure 18</u> and described in the sections below. The tools and buttons described in this appendix are available for both the <u>Inputs</u> <u>Menu</u> and the <u>Outputs Menu</u>. The Inputs menu and the Outputs menu are very similar, so the screenshots of either menu are nearly identical.

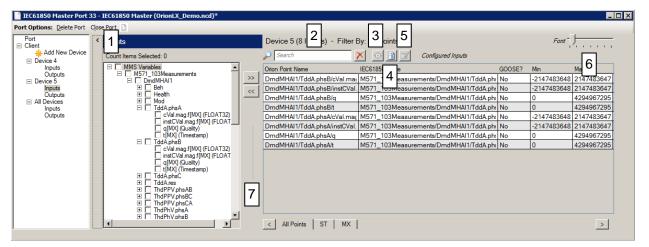

Figure 18: Tools on Input Menu and Output Menu

# 1. Display/Hide Point Name List

Clicking the < button to the left of the Inputs or Outputs heading hides the Tag Name list, thus providing more usable screen space. Clicking the > button displays the Tag Name list again.

## 2. Text Filter

The names of the points configured for DNP3 slave device can be filtered by entering a text string. Then only those points will be displayed whose name contains the text string. In the example below, the filter string is "Demand", and all points matching that filter are displayed.

| Device 5 (2 Item(s) - Filter By: A                                                     | Il Points) Font                                      |  |
|----------------------------------------------------------------------------------------|------------------------------------------------------|--|
| 🔎 İnstCVal 🛛 🗙                                                                         | O 📄 🧭 Configured Inputs                              |  |
| Orion Point Name                                                                       | IEC61850 Name                                        |  |
| DmdMHAI1/TddA.phsA/instCVal.mag.f M571_103Measurements/DmdMHAI1/TddA.phsA/instCVal.mag |                                                      |  |
| DmdMHAI1/TddA.phsB/instCVal.mag.f                                                      | M571_103Measurements/DmdMHAI1/TddA.phsB/instCVal.mag |  |

#### Figure 19: Text Filter

The filter can be cleared again by clicking on <sup>1</sup> to the right of the filter field. Then all points will be displayed again.

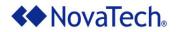

# 3. Display/Hide Alias Name

If the Alias Module has been set up, the Toggle Alias Column Visibility button is displayed above both point list panes. Clicking this button displays a column with each point's alias name. Clicking the button again hides the column.

### 4. View Report

The View Report button generates a printable report for the points which are currently displayed in the Orion Point Name list. This report can be printed, previewed, or saved as a file on the PC.

| Orion Point Name                  | IEC61850 Name                                              | GOOSE?    | Min         | Max        |
|-----------------------------------|------------------------------------------------------------|-----------|-------------|------------|
| DmdMHAI1/TddA.phsA/cVal.mag.f     | M571_103Measurements/DmdMHAI1/TddA.phsA/cVal.mag.f[MX]     | No        | -2147483648 | 2147483647 |
| DmdMHAI1/TddA.phsA/instCVal.mag.f | M571_103Measurements/DmdMHAI1/TddA.phsA/instCVal.mag.f[MX] | No        | -2147483648 | 2147483647 |
| DmdMHAI1/TddA.phsA/q              | M571_103Measurements/DmdMHAI1/TddA.phsA/q[MX]              | No        | 0           | 4294967295 |
| DmdMHAI1/TddA.phsA/t              | M571_103Measurements/DmdMHAI1/TddA.phsA/t[MX]              | No        | 0           | 4294967295 |
| DmdMHAI1/TddA.phsB/cVal.mag.f     | M571_103Measurements/DmdMHAI1/TddA.phsB/cVal.mag.f[MX]     | No        | -2147483648 | 2147483647 |
| DmdMHAI1/TddA.phsB/instCVal.mag.f | M571_103Measurements/DmdMHAl1/TddA.phsB/instCVal.mag.f[MX] | No        | -2147483648 | 2147483647 |
| DmdMHAI1/TddA.phsB/q              | M571_103Measurements/DmdMHAI1/TddA.phsB/q[MX]              | No        | 0           | 4294967295 |
| DmdMHAI1/TddA.phsB/t              | M571_103Measurements/DmdMHAI1/TddA.phsB/t[MX]              | No        | 0           | 4294967295 |
| MMXU1/TotW/instMag.f              | M571_103Measurements/MMXU1/TotW/instMag.f[MX]              | Yes       | -2147483648 | 2147483647 |
|                                   |                                                            |           |             |            |
|                                   | 5                                                          | Print Pri | nt Preview  | Save As    |

Figure 20: View Report

## 5. Edit Common Attributes

Attributes which should be identical for multiple points configured for DNP3 Master can be edited in a single window. First, highlight all points for which the attributes shall be set up identically. Then click on

the Edit Common Attributes button 💻

At this point, the following window is displayed (Figure 21). Only attributes which are common to all selected points are displayed, and any settings made in this window are applied to all selected points.

Note that all settings made in the Edit Common Attributes window can also be set directly with each data point.

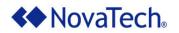

| IEC61850 Master Port 33 - IEC61850 Master (OrionLX_Demo.ncd)* |                                                                                            |                                                                                                    |  |
|---------------------------------------------------------------|--------------------------------------------------------------------------------------------|----------------------------------------------------------------------------------------------------|--|
| Port Options: Del                                             | ete Port Close Port 🗋                                                                      |                                                                                                    |  |
| Port<br>⊡ Client                                              | Edit Common Attributes                                                                     | () - Filter By: All Points) Font                                                                                             |  |
| Add Ne                                                        | Edit Common Attributes from the All Points tab displays a subset of attributes. Individual | Configured Inputs                                                                                                    |  |
| Output<br>Device 5                                            | point type tabs provide attributes for that type.                                          | sA/cVal.mag.f M571_103Measurements/DmdMHAI1/TddA.phsA/cVal.mag.f[M                                                           |  |
| Inputs<br>Output                                              | Min: 0                                                                                     | sA/instCVal.mag.f M571_103Measurements/DmdMHAI1/TddA.phsA/instCVal.mag                                                       |  |
| <ul> <li>All Devices<br/>Inputs</li> </ul>                    | Max: 4294967295                                                                            | sA/q M571_103Measurements/DmdMHAI1/TddA.phsA/q[MX]<br>sA/t M571_103Measurements/DmdMHAI1/TddA.phsA/t[MX]                     |  |
| Output                                                        |                                                                                            | sB/cVal.mag.f M571_103Measurements/DmdMHAI1/TddA.phsB/cVal.mag.f[M                                                           |  |
|                                                               |                                                                                            | sB/instCVal.mag.f M571_103Measurements/DmdMHAI1/TddA.phsB/instCVal.mag<br>sB/q M571_103Measurements/DmdMHAI1/TddA.phsB/q[MX] |  |
|                                                               |                                                                                            | sB/t M571_103Measurements/DmdMHAI1/TddA.phsB/t[MX]                                                                           |  |
|                                                               |                                                                                            | ag.f M571_103Measurements/MMXU1/TotW/instMag.f[MX]                                                                           |  |
|                                                               |                                                                                            |                                                                                                    |  |
|                                                               |                                                                                            |                                                                                                    |  |
|                                                               |                                                                                            |                                                                                                    |  |
|                                                               |                                                                                            |                                                                                                    |  |
| L                                                             | Apply Cancel                                                                               | т   MX   _>                                                                                                    |  |

Figure 21: Edit Common Attributes

Clicking on Details in the Edit Common Attributes window lists the points for which any settings made in that window will be applied to.

| TEC61850 Master Port 33 - IEC61850 Master (OrionLX_Demo.ncd)* |                           |      |                                                    |                                                                |                |                                |
|---------------------------------------------------------------|---------------------------|------|----------------------------------------------------|----------------------------------------------------------------|----------------|--------------------------------|
| Port Options: De                                              | lete Port 🛛 Close Port 🗋  |      |                                                    |                                                                |                |                                |
| Port                                                          | Edit Common Attrib        | utes | × 5) -                                             | Filter By: All Points)                                         |                | Font -                         |
| ⊟ Client                                                      |                           |      | nt Details<br>s a subset of attributes, Individual | X a                                                            | onfigured Inpu | ts                             |
| Inputs<br>Output<br>Device 5                                  | point type tabs provide a |      | Points to be changed:                              |                                                                | ×              | dMHAI1/TddA.phsA/cVal.mag.f[M. |
| Inputs                                                        | Min: 0                    |      | Orion Point Name                                   | Alias                                                          |                | dMHAI1/TddA.phsA/instCVal.mag  |
| Output<br>All Devices                                         | Max: 4294967295           |      | DmdMHAI1/TddA.phsA/t                               | Device 5_DmdMHAI1/TddA.phsA/t                                  |                | dMHAI1/TddA.phsA/q[MX]         |
| Inputs                                                        |                           |      | DmdMHAI1/TddA.phsB/cVal.mag.f                      | Device 5_DmdMHAI1/TddA.phsB/cV                                 |                | dMHAI1/TddA.phsA/t[MX]         |
| Output                                                        |                           |      | DmdMHAI1/TddA.phsB/instCVal.mag.f                  | Device 5_DmdMHAI1/TddA.phsB/ins                                | tCVal.mag.f    | dMHAI1/TddA.phsB/cVal.mag.f[M  |
|                                                               |                           |      | DmdMHAI1/TddA.phsB/q                               | Device 5_DmdMHAI1/TddA.phsB/q                                  |                | dMHAI1/TddA.phsB/instCVal.mag  |
|                                                               |                           |      | DmdMHAI1/TddA.phsB/t<br>MMXU1/TotW/instMag.f       | Device 5_DmdMHAI1/TddA.phsB/t<br>Device 5_MMXU1/TotW/instMag.f |                | dMHAI1/TddA.phsB/q[MX]         |
|                                                               |                           |      | MMX01/10tW/InstMag.1                               | Device 5_MMX01/10tw/instMag.1                                  |                | dMHAI1/TddA.phsB/t[MX]         |
|                                                               |                           |      | ag.f                                               | M571_103Measu                                                  | urements/MN    | IXU1/TotW/instMag.f[MX]        |
|                                                               |                           |      | Apply Cancel T                                     | MX                                                             |                | >                              |

Figure 22: Edit Common Attributes - Details

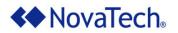

# 6. Font Size

The font size of the Orion Point Name list can be adjusted by moving the slider.

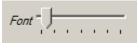

Figure 23: Font Size Slider

# 7. Slider Bar

To enlarge either the left or the right points list, move the mouse pointer over the vertical Slider Bar (Figure 24), click and hold the left mouse button, and drag the slider left or right.

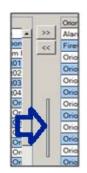

Figure 24: Slider Bar

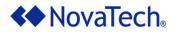

# **Appendix B – Additional References**

The following additional documentation may be required for setting up and operating the OrionLX. In addition, for each specified NovaTech protocol, the respective manual is included on the installation CD.

The default NCD installation stores the NovaTech documentation files in C:\Program Files (x86)\NovaTech LLC\NCD3\Docs. Third-Party documentation is not included on the NovaTech installation CD and cannot be verified as accurate by NovaTech.

| Document Title                            | File Name                |
|-------------------------------------------|--------------------------|
| OrionLX User Manual                       | OrionLX_User_Manual.pdf  |
| OrionLXm User Manual                      | OrionLXm_User_Manual.pdf |
| Analog/Accumulator Scaling Technical Note | Technote_Scaling.pdf     |

Table 6: NovaTech Documentation

For additional information related to the IEC61850 protocol, refer to the International Electromechanical Commission (IEC) website: <u>www.iec.ch</u>.

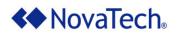

| Revision | Date     | Changes                                                                              |
|----------|----------|--------------------------------------------------------------------------------------|
| А        | 11/08/12 | Initial Release. MM                                                                  |
| В        | 01/30/14 | Updated screenshots, provided tables, improved descriptions. MM, BM                  |
| С        | 01/08/15 | Updated screenshots, additional documentation, new features. MM, BM                  |
| D        | 09/29/15 | Updated information for Adapter ID setting, clarified supported OrionLX products. NF |